**Direction des technologies de l'information (DTI)**

# **Guide de configuration**

**Réseau sans-fil UL\_Visiteur\_Guest (Appareils Windows)**

> Créé le 24 mars 2016 Par Denis Gauthier

Mis à jour le 20 septembre 2018

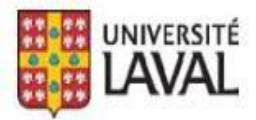

## **REMERCIEMENTS**

Révision du document par Isabelle Langlois.

De plus, nous tenons à remercier sincèrement toutes les personnes ayant participé, de près ou de loin, à la réalisation de ce guide.

### **AVERTISSEMENT**

Ce document explique comment configurer le réseau sans fil UL\_Visiteur\_Guest sur les appareils Windows. Par contre, il n'explique pas comment l'utiliser.

#### **Erreurs et coquilles**

Nous avons déployé tous les efforts nécessaires pour nous assurer que le contenu de cette publication soit exact et à jour; cependant, si vous détectez des erreurs, fautes ou imprécisions, veuillez nous les communiquer en écrivant au Centre de services DTI à : [aide@dti.ulaval.ca.](mailto:aide@dti.ulaval.ca)

Pour vous connecter au réseau sans-fil UL Visiteur Guest avec vos appareils Windows, suivre la procédure suivante :

Consulter les connexions de réseaux sans-fil en cliquant sur l'icône sans fil en bas à gauche de votre ordinateur.

Sélectionner le réseau **UL\_Visiteur\_Guest** et cliquer sur **Connecter**.

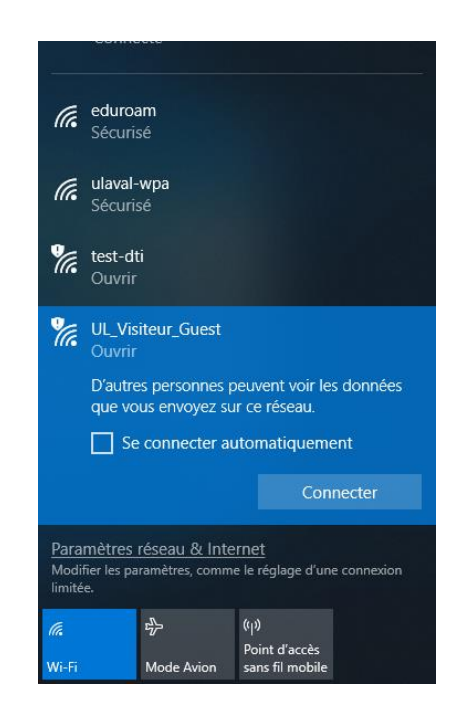

Démarrer le **navigateur** (ex. : Chrome).

Si aucune page ne se charge automatiquement, inscrire une adresse (ex : Google.ca**)** dans la barre d'adresse afin d'être redirigé vers le portail.

Dans la fenêtre « Bienvenue au réseau sans-fil de l'Université Laval », cliquersur **J'accepte les conditions**.

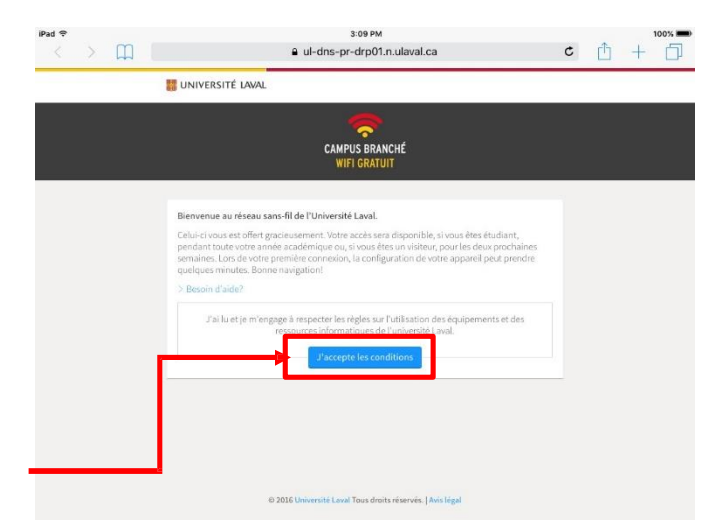

La page d'authentification s'affichera.

Cliquer sur **Se connecter en tant qu'invité**.

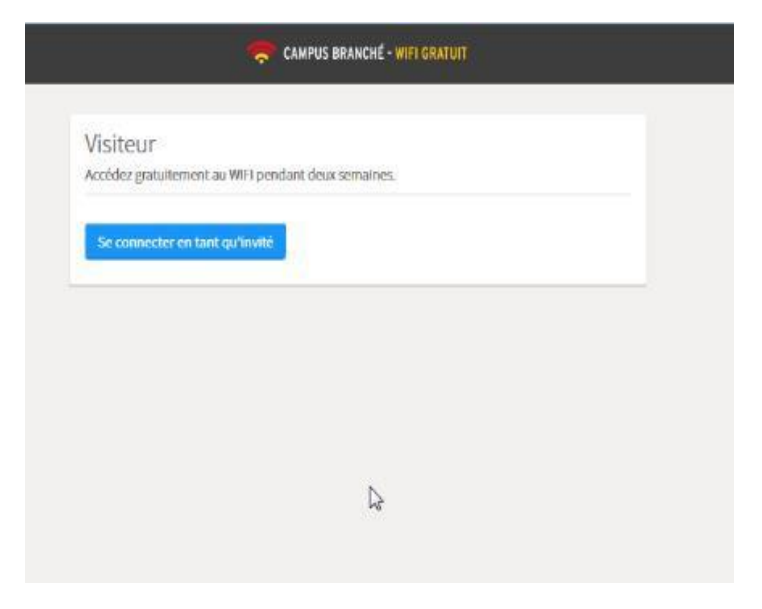

**Patienter**, une page d'enregistrement s'affichera à l'écran.

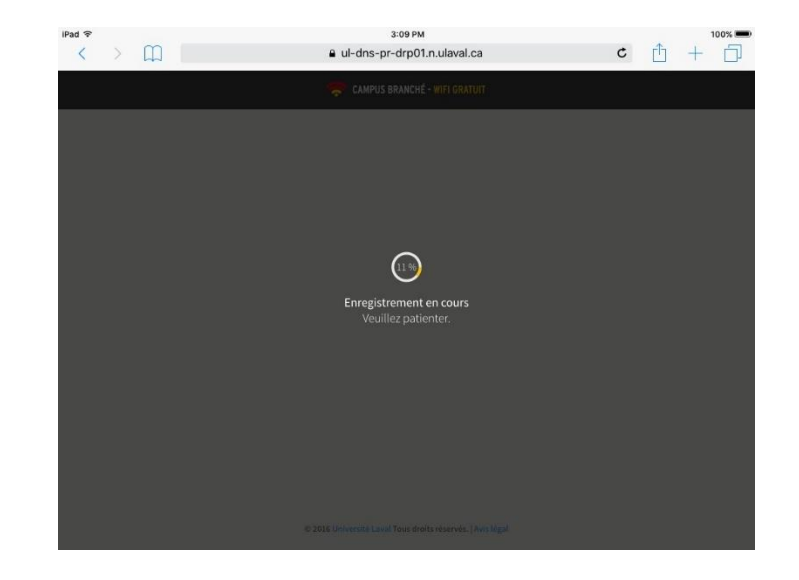

Le message de **confirmation**  s'affiche et confirme votre connexion.

Vous pouvez naviguer sur internet.

### Note

Pour des raisons de sécurité, seuls les sites publics seront accessibles.

Cet accès ne permet donc pas de consulter les ressources internes de l'Université Laval.

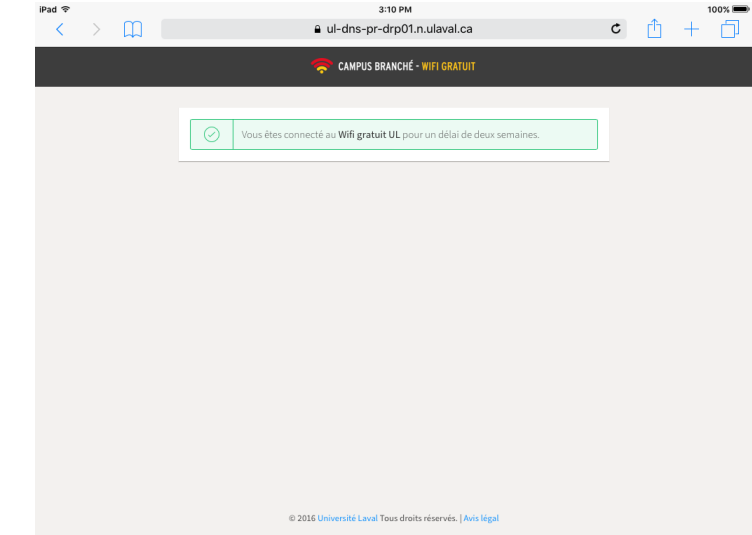